## **ADD ADDITIONAL SUBJECT IDENTIFIERS**

Description: All subjects receiving study-required UF Health clinical services MUST have a UF Health MRN in Epic and<br>OnCore. However, some protocols require Additional Subject Identifiers; study staff must obtain special O **Demographics** permission in order to enter these additional identifiers.

## OBTAIN OVERRIDE DEMOGRAPHICS PERMISSION

The ability to **Override Demographics** is provisioned on a case-by-case basis as an add-on permission. To request the permission, complete a[n OnCore Access Request form](https://ctsi-clinicalresearch-a2.sites.medinfo.ufl.edu/wordpress/files/2021/05/OnCore-Access-Request-form.pdf) and submit via the [Add/Update Staff OnCore Support page.](http://ctsi-clinicalresearch-a2.sites.medinfo.ufl.edu/oncore/oncore-support/add-update-staff/) Contact [OnCore-Support@ahc.ufl.edu](mailto:OnCore-Support@ahc.ufl.edu) for more information and assistance with user access permissions in OnCore.

## OVERRIDE DEMOGRAPHICS

*If you are not already in the subject's record, navigate to Menu > Subjects > CRA Console, select your protocol and then the blue hyperlink MRN of your subject.* 

- 1. Click on the **Demographics** vertical tab. *Click [Update] if needed.*
- 2. Roll down to the bottom of the page and click the *[Override Demographics]* button*.*
- 3. You will be prompted to **Authenticate Override Demographics** using **Gatorlink credentials**.

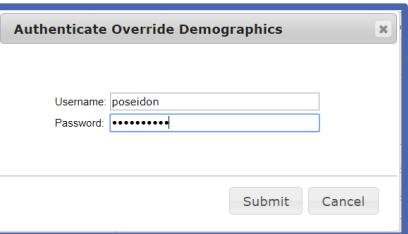

## 4. Click *[Submit]*.

*The Override Demographics button should ONLY be used to add new identifiers to the Additional Subject Identifiers section - located on the Subject Console > Demographics menu.* 

*DO NOT MAKE CHANGES TO THE SUBJECT MRN IN THE SUBJECT DEMOGRAPHICS SECTION.*

- 5. In the **Additional Subject Identifiers** block, select the **Identifier Type** from the dropdown options and enter the **Identifier** type.
- 6. Click the blue **Add** hyperlink field and **[Close]** when you are done updating the **Demographics** form.